## Leiðbeiningar fyrir iPhone

• Sækja GPS-tracker PRO í App Store

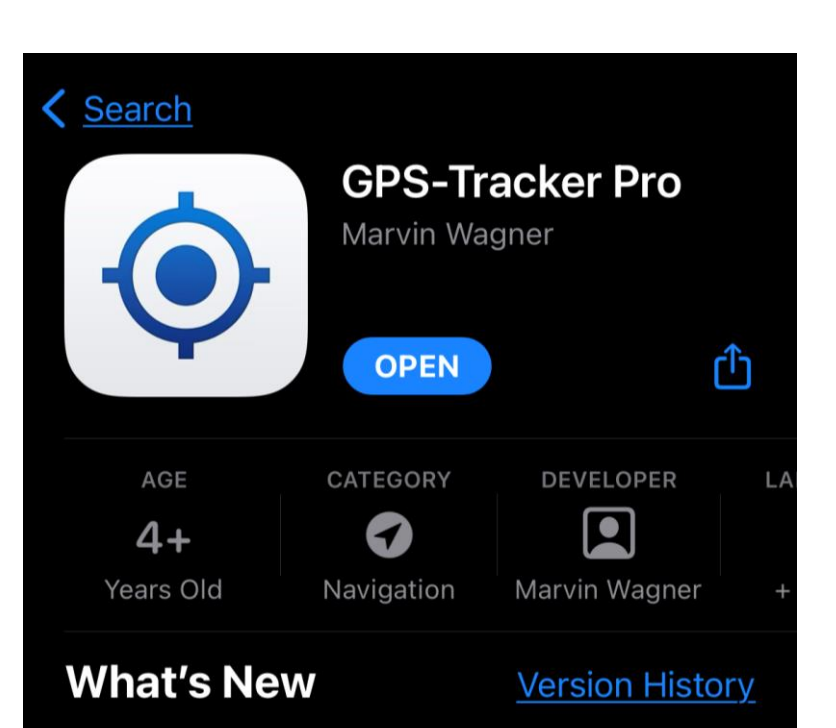

Version 1.8

This app has been updated by Apple to display the Apple Watch app icon. - Update for iOS 10

more

5y ago

## **Preview**

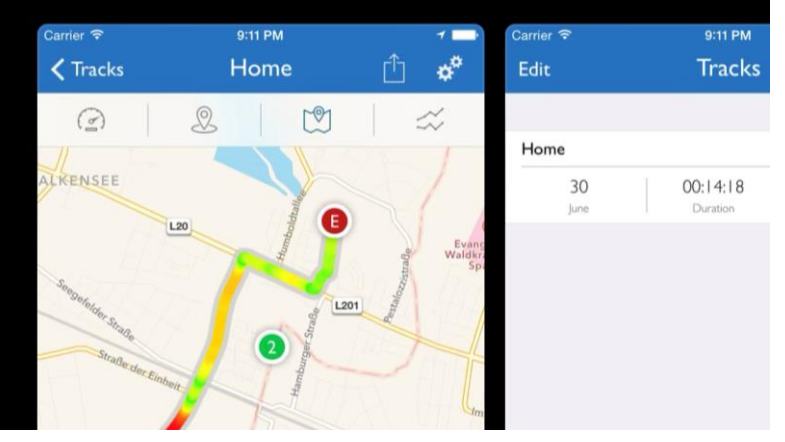

- Opna GPS-tracker PRO
- Bæta við nýjum ferli
- Gefa ferlinum lýsandi nafn, t.d. áburðardreifing – verkefni (BGL, LBS)
- Búa til track (*Create*)

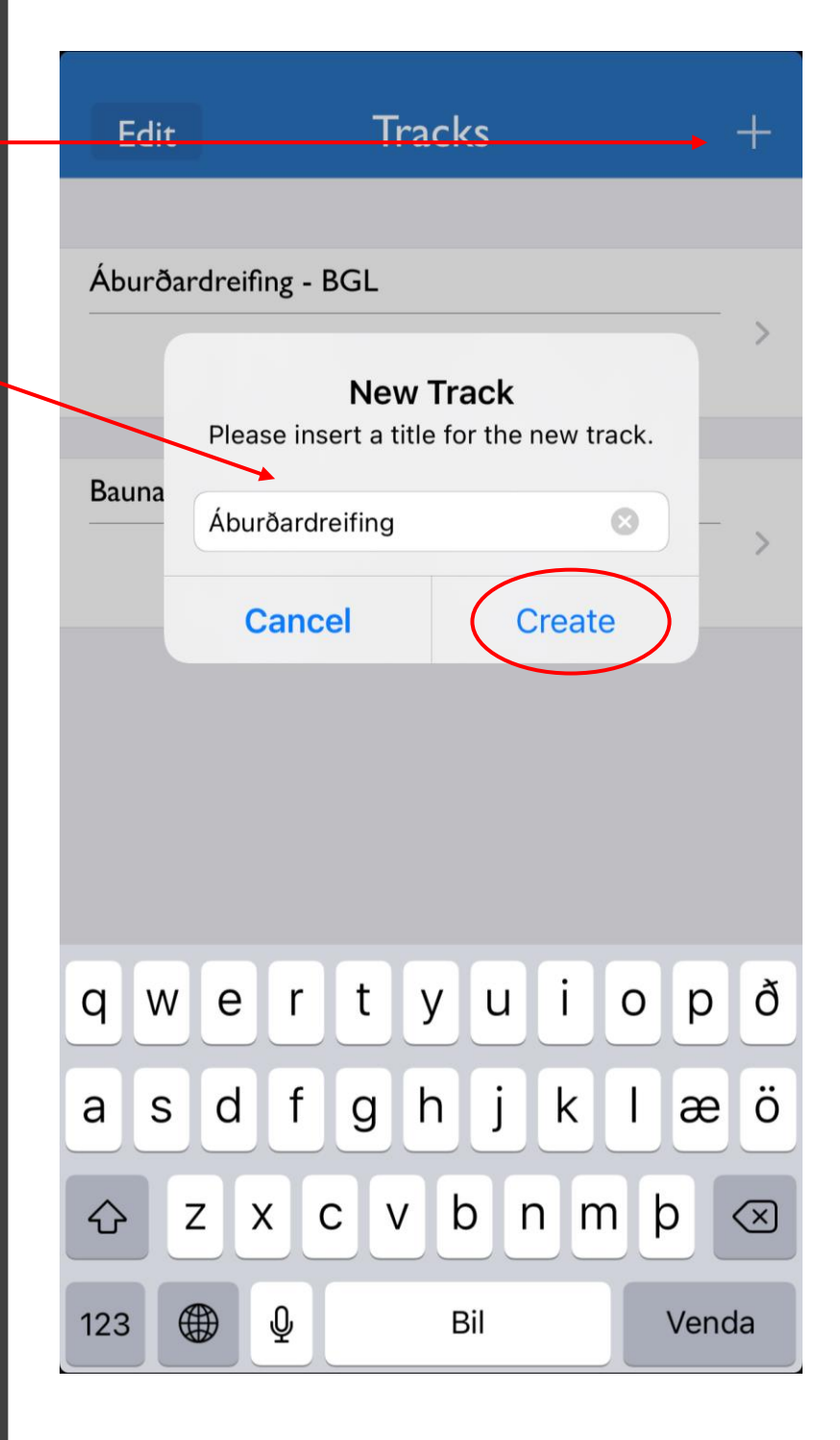

## Opna ferilinn

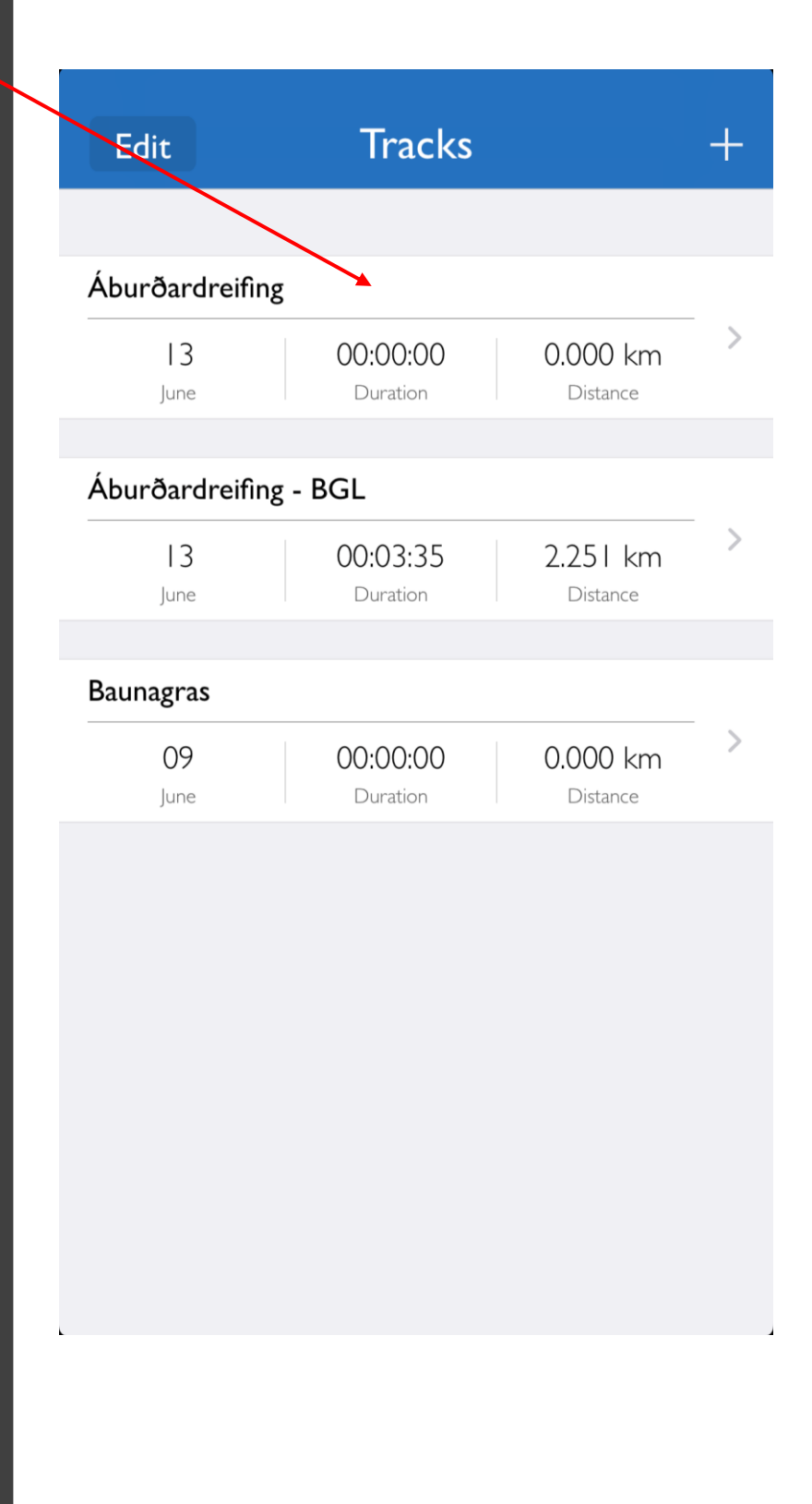

- Ýta á byrja (*Start*)
- Þessi síða sýnir ýmsar upplýsingar um ferlinn

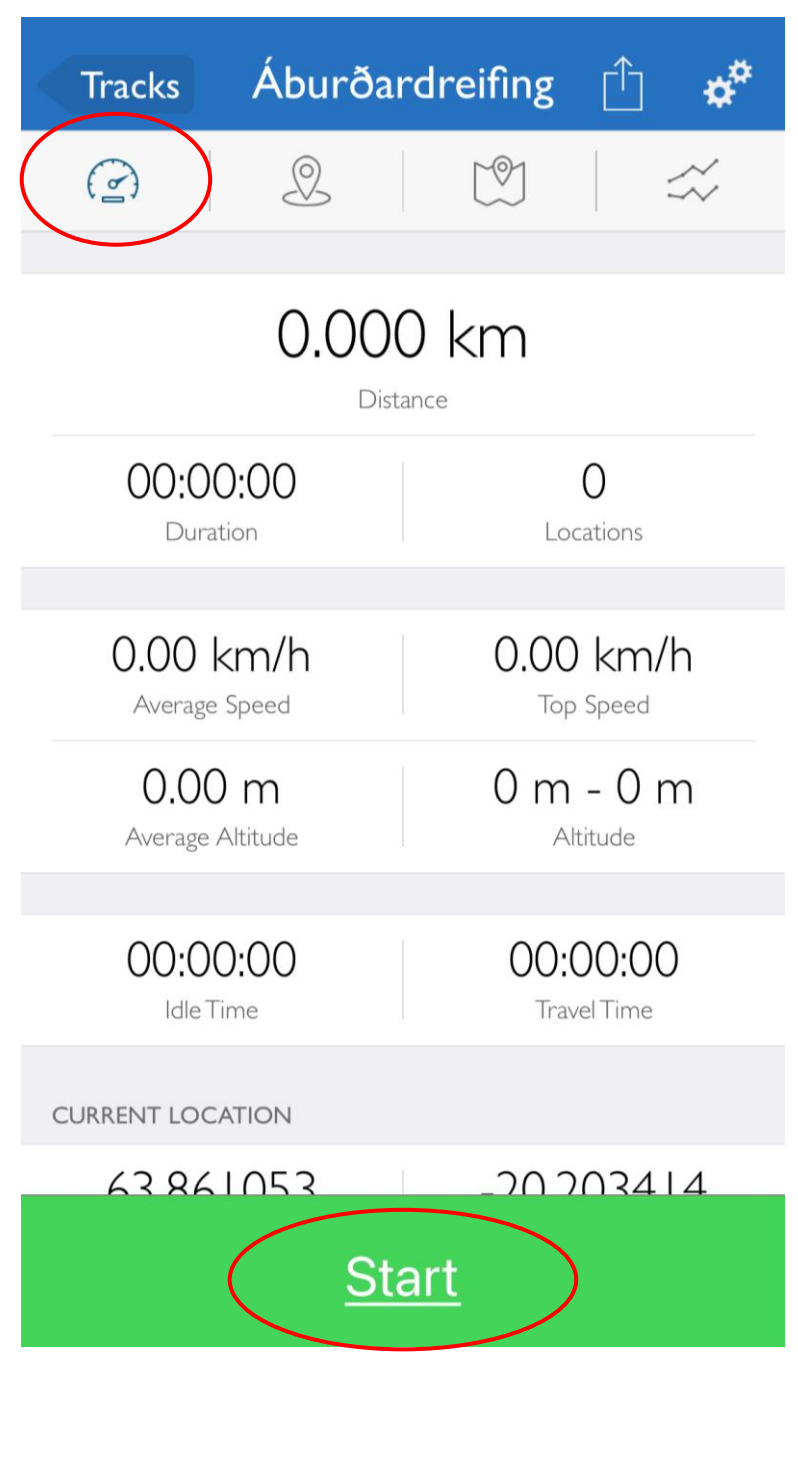

- Þessi síða sýnir loftmynd af ferlinum
- Ef tannhjólin eru valin er hægt að velja að *Map* > *Type* og ýmist *Standard, Satellite eða Hybrid* en líklegast er best að hafa *Standard ef ferlað er án nettengingar*

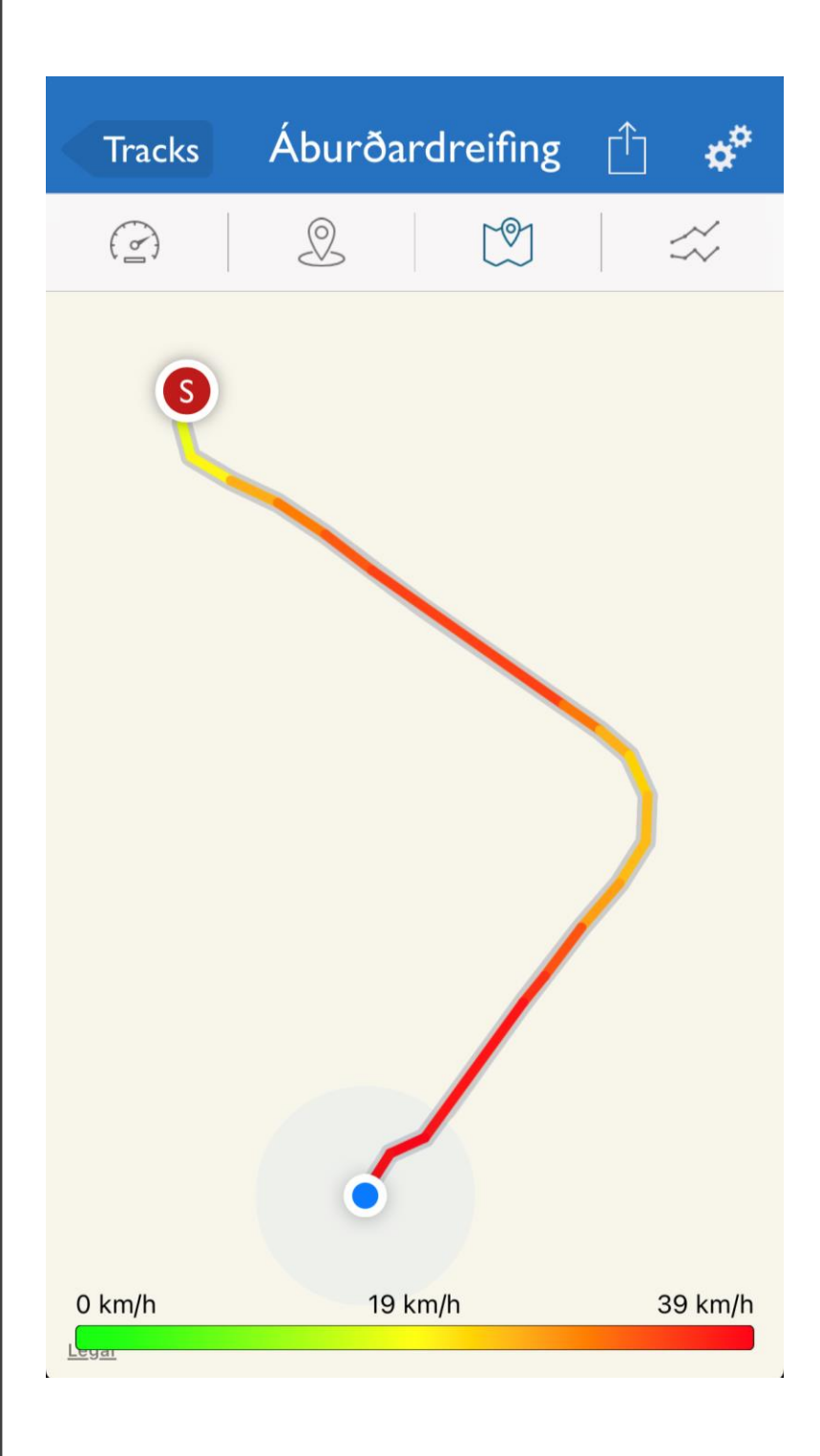

- Þegar ferlun er hafin er á þessari síðu hægt að velja *Stop* og þá kemur upp möguleiki á að gera hlé á ferlun eða stöðva hana alveg.
- Ef fylla þarf á áburðardreifara eða taka hlé frá ferlun í afmarkaðan tíma getur verið gott að velja að gera hlé (*Pause*) en mikil vægt er að hefja ferlun á ný þegar hafist er handa aftur (*Contininue*)
- Þegar dreifingu er lokið er valið að hætta (*Stop*)

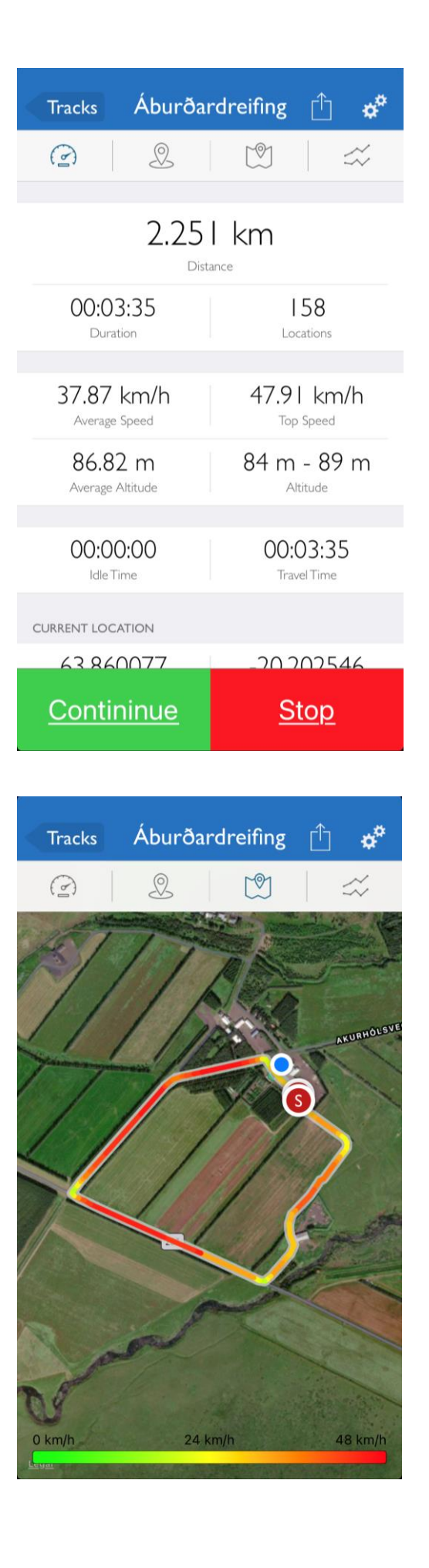

Til að senda feril  $\bullet$ að lokinni<br>dreifingu

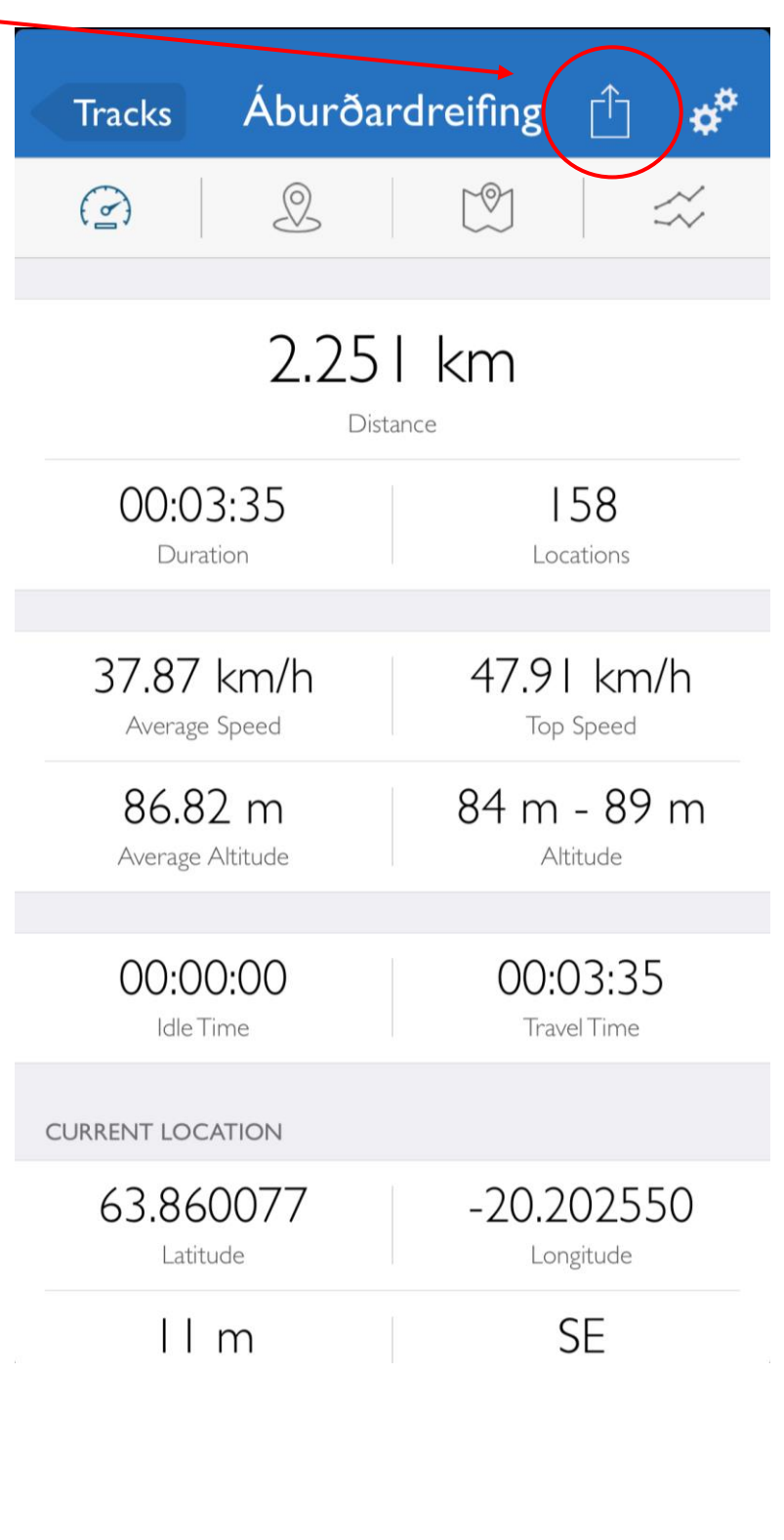

- Skrágerðin sem er valin er GPX
- Þá opnast næsta síða þar sem valið er *Sending to* – þar koma upp valmöguleikar um sendingaleiðir, þar er valið það tölvupóstforrit sem er sett upp í símtækinu og ferlinn sendur til viðkomandi héraðsfulltrúa eða á verkefnin.

Bændur græða landið:

Landbótasjóður:

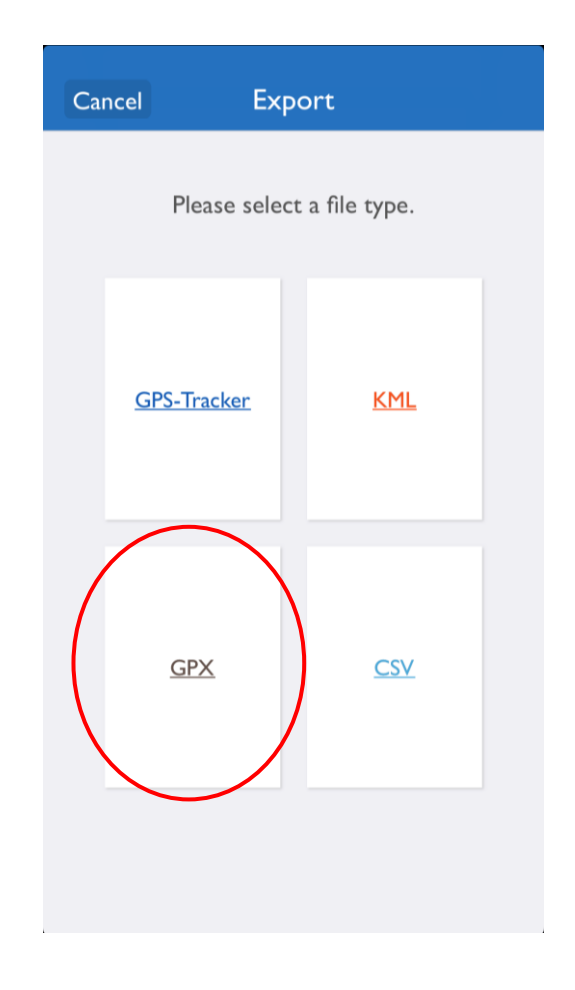

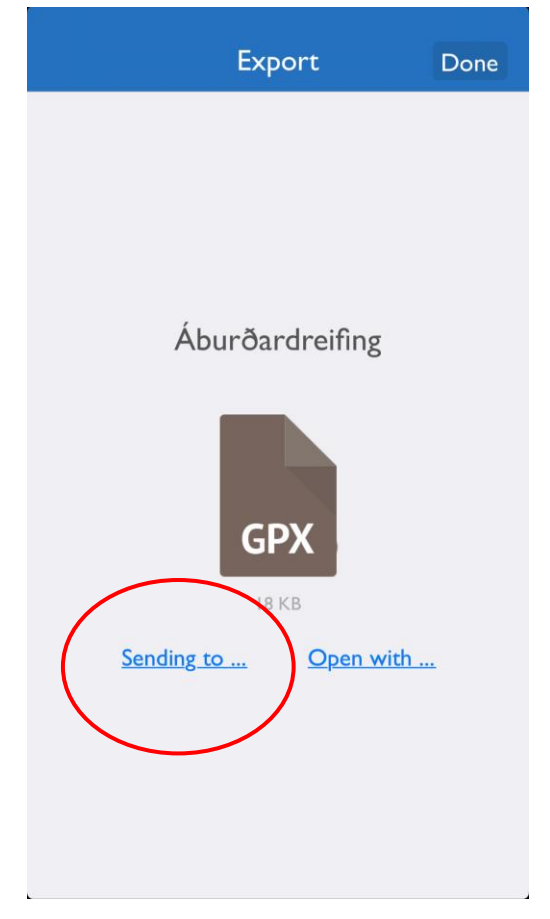

- Skutlan efst til hægri er svo notuð til að senda póstinn
- Það er um að gera að prófa sig áfram áður en farið er af stað en forritið er tiltölulega auðvelt í notkun.

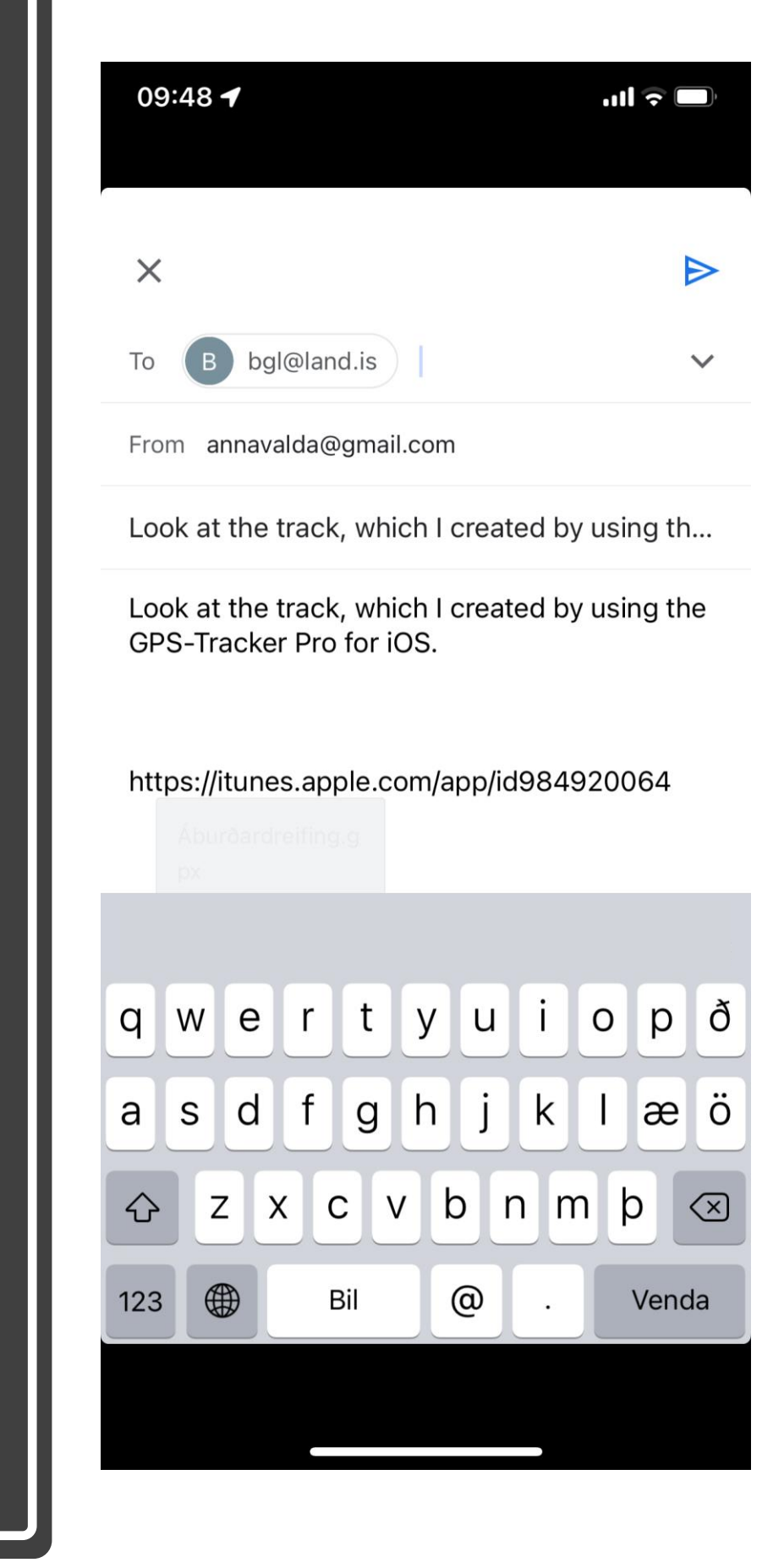